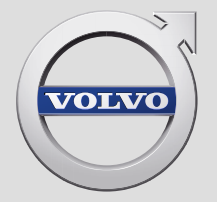

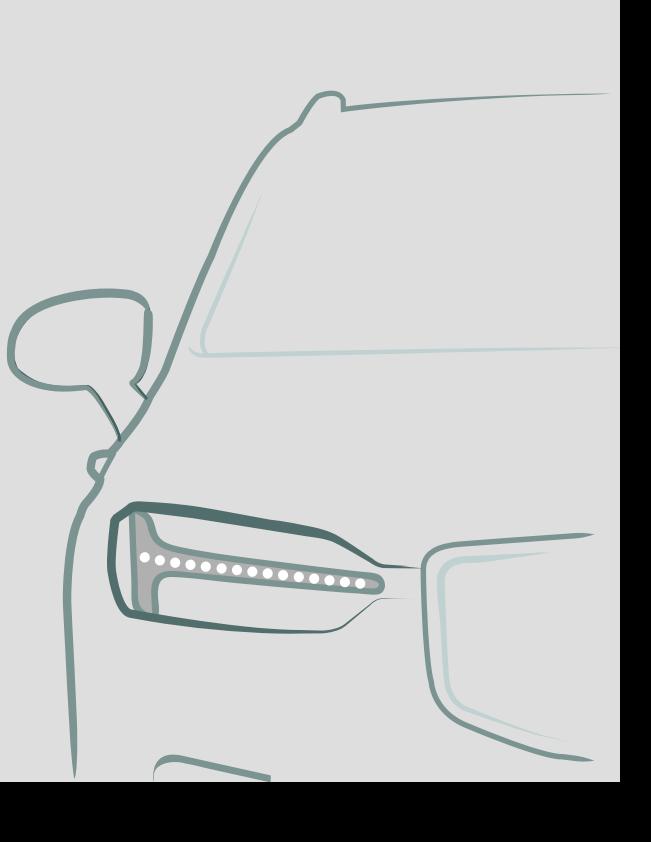

SENSUS NAVIGATION

# SENSUS NAVIGATION

"Sensus Navigation" - tai palydovinė kelių eismo informacijos ir navigacijos sistema.

Mes nuolat dirbame, siekdami tobulinti savo gaminius. Atliekant modifikacijas, gali taip nutikti, kad šiame papildinyje pateikta informacija, aprašai ir iliustracijos skiriasi nuo automobilio įrangos. Mes pasiliekame teisę daryti pakeitimus be išankstinio perspėjimo.

# **TURINYS**

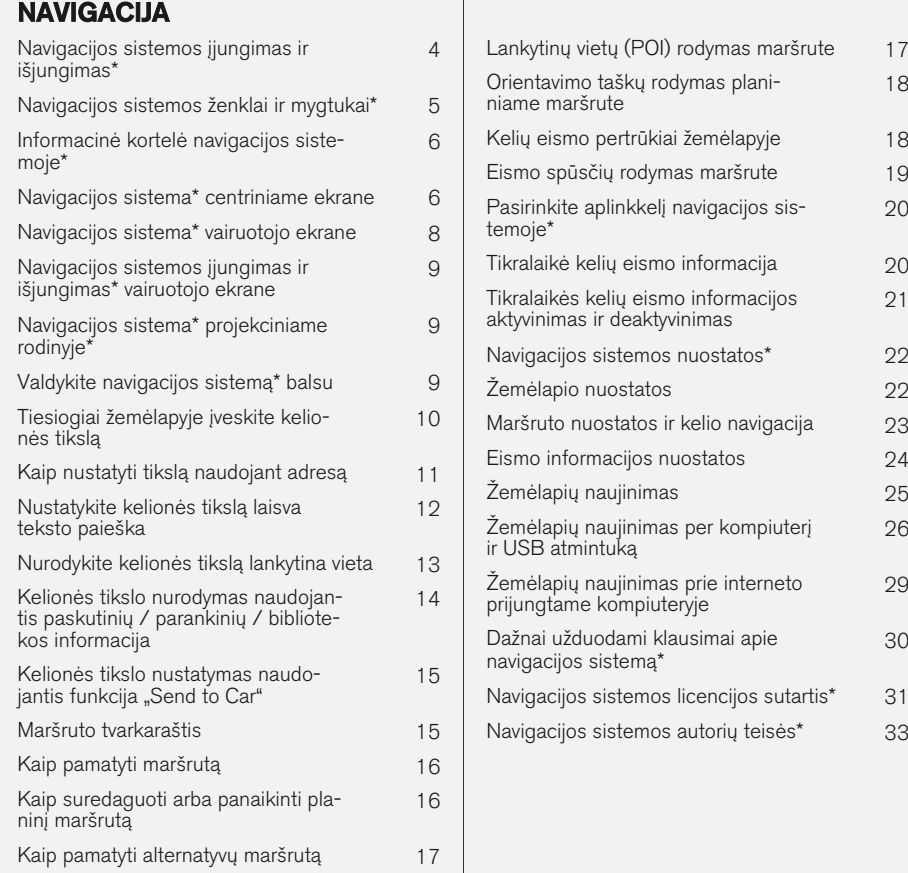

# ABĖCĖLINĖ RODYKLĖ

Abėcėlinė rodyklė 35

[18](#page-19-0)

[20](#page-21-0)

[21](#page-22-0)

[26](#page-27-0)

[29](#page-30-0)

[30](#page-31-0)

# NAVIGACIJA

# <span id="page-5-0"></span>Navigacijos sistemos įjungimas ir išjungimas**\***

Navigacijos sistema aktyvinama automatiškai, kai atidaromos vairuotojo durelės ir deaktyvinama tik vairuotojui išlipus iš automobilio ir jį užrakinus.

#### Navigacijos aktyvinimas

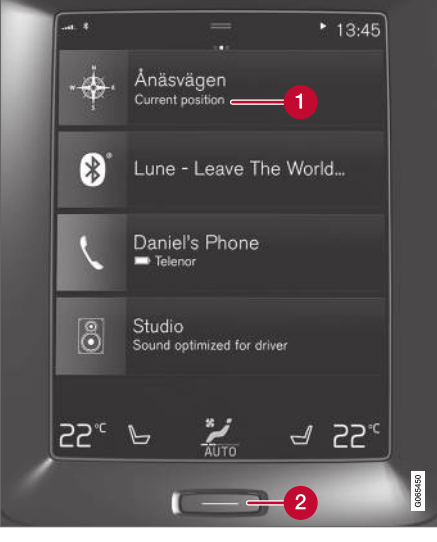

Navigacijos sistemos plytelė

Pradžios mygtukas

Parodykite žemėlapio vaizdą centriniame ekrane, pradžios rodinyje paliesdami viršutinį rodinį (1).

Jeigu centriniame ekrane nėra navigacijos sistemos plytelės, trumpai vieną kartą spustelėkite pradžios mygtuką (2) ir tada bakstelėkite navigacijos sistemos (1) plytelę.

Tada parodomas esamos geografinės zonos žemėlapis, kur automobilis vaizduojamas mėlyno trikampio ženklu.

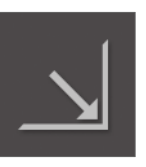

Paspauskite šį ženklą, kad parodytumėte žemėlapio vaizdą per visą centrinį ekraną.

# **ISPĖJIMAS**

Sekite toliau.

- Nukreipkite visą dėmesį į kelią ir įsitikinkite, kad visiškai susikoncentravote į važiavimą.
- Laikykitės taikomų eismo taisyklių ir važiuokite apdairiai.
- Oro sąlygoms ar metų laikui įtakojant kelio sąlygas, kai kurios rekomendacijos gali būti mažiau taikomos.

#### Navigacijos deaktyvinimas

Navigacijos sistemos negalima išjungti, bet ji visada veikia foniniu režimu – ji išjungiama tik kai vairuotojas išlipa iš automobilio ir jį užrakina.

#### $\mathbf{\hat{i}}$ [PASTABA](https://voice.cbg.com:443/cmsweb/workspace/item/metadata/details.do?io=6f1763b2e27d006ac0a801e800ec9b80&version=3&language=lt&variant=LT)

Navigacijos sistema veikia ir esant išjungtam varikliui. Sumažėjus akumuliatoriaus įtampai, sistema automatiškai išjungiama.

- Navigacijos sistema\* [centriniame ekrane](#page-7-0) [\(p. 6\)](#page-7-0)
- [Navigacijos sistema](#page-9-0)\* vairuotojo ekrane [\(p. 8\)](#page-9-0)
- Navigacijos sistema\* [projekciniame rodinyje](#page-10-0)\* [\(p. 9\)](#page-10-0)
- [Valdykite navigacijos sistemą](#page-10-0)\* balsu (p. 9)
- [Navigacijos sistemos ženklai ir mygtukai](#page-6-0)\*  $(p, 5)$

# <span id="page-6-0"></span>Navigacijos sistemos ženklai ir mygtukai**\***

Centriniame ekrane rodomame žemėlapyje pateikiami ženklai ir spalvos, kuriomis perteikiama informacija apie įvairius kelius ir teritoriją aplink automobilį bei maršrutą. Kairiau pateikiama priemonių juosta su skirtingais mygtukais, skirtais atskiroms nuostatoms pasiekti.

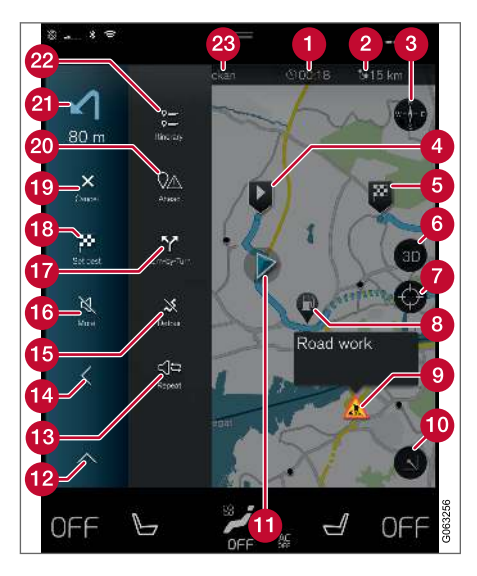

#### Simboliai ir mygtukai žemėlapyje

atvykimo laikas / likusi kelionės trukmė;

- Atstumas iki kelionės tikslo  $\boldsymbol{\Omega}$
- Kompasas ir šiaurės arba judėjimo krypties rodymas viršuje
- Užvedimas Δ
- Kelionės tikslas / galutinis kelionės tikslas G
- Žemėlapio rodinys pakeičiamas tarp 2D ir 3D 6
- Nustatykite žemėlapį iš naujo, kad būtų sekamas automobilis
- Lankytina vieta (POI<sup>1</sup>)
- Kelių eismo informacija ⋒
- Maksimaliai sumažina (išplėstinis rodinys) arba maksimaliai padidina žemėlapio vaizdą (per visą ekraną)
- **Automobilis planiniame maršrute**
- $\Omega$  Maksimaliai sumažina priemonių lauką
- **R** Pakartoti esamą balso nuorodą
- **Maksimaliai sumažina priemonių lauką**
- **Apskaičiuoti aplinkkelį**
- Balso nuoroda laikinai jį./išį.
- Parodo sąrašą su planinio maršruto orientavimo taškais
- Kelionės tikslų / tarpinių punktų nurodymas
- **C** Atšaukia orientavima
- **Parodo planinio maršruto lankytinų vietų** (POI<sup>1</sup>) sąrašą ir kelių eismo informaciją
- **21** Kita operacija
- **Planinis ir alternatyvus maršrutas**
- **Kelionės tikslas / galutinis kelionės tikslas**

- [Informacinė kortelė navigacijos sistemoje](#page-7-0)\* [\(p. 6\)](#page-7-0)
- [Kelių eismo pertrūkiai žemėlapyje \(p. 18\)](#page-19-0)
- [Tikralaikė kelių eismo informacija \(p. 20\)](#page-21-0)
- [Eismo spūsčių rodymas maršrute \(p. 19\)](#page-20-0)

<sup>1</sup> Point of Interest

#### <span id="page-7-0"></span>NAVIGACIJA

## Informacinė kortelė navigacijos sistemoje**\***

Visos žemėlapio piktogramos, pvz., kelionės tikslas, tarpinis punktas ir parankiniai, turi informacijos kortelę, kuri atsiveria palietus piktogramą.

Paspaudus ant informacinės kortelės, pasirodo maža kortelė. Paspaudus du kartus, pateikiama didesnė kortelė, kur rasite daugiau informacijos. Informacijos kortelės turinys ir parinktys priklauso nuo piktogramos tipo.

Pavyzdžiui, pažymėjęs lankytiną vietą (POI<sup>2</sup>), vairuotojas gali pasirinkti:

- Pradėti orientuoti vieta įrašoma kaip kelionės tikslas
- Įtr.kaip naują tarp. punktą vieta įrašoma kaip tarpinis punktas (rodoma tik konkrečiame kelionės tiksle)
- Irašyti vieta irašoma į biblioteka
- Šal. iš pln. maršruto vieta pašalinama (jei priklauso planiniam maršrutui)
- Gretimos LV lankytinos vietos pasirodžius automobilio buvimo vietai

#### Susijusi informacija

- [Maršruto tvarkaraštis \(p. 15\)](#page-16-0)
- [Nurodykite kelionės tikslą lankytina vieta](#page-14-0) [\(p. 13\)](#page-14-0)

• [Lankytinų vietų \(POI\) rodymas maršrute](#page-18-0)  $(p. 17)$ 

#### Navigacijos sistema**\*** centriniame ekrane

Navigacijos sistema rodoma ir valdoma keliais skirtingais būdais, pvz., per centrinį ekraną.

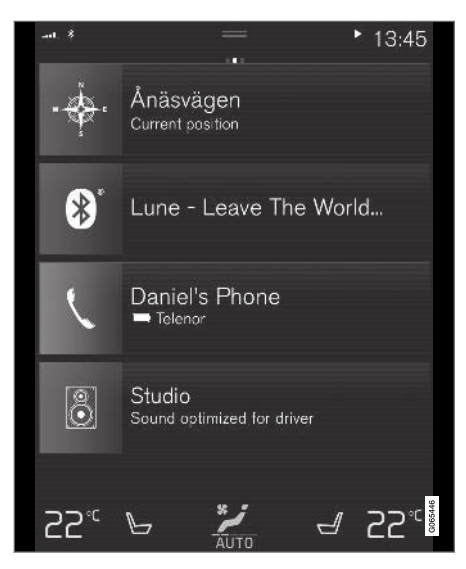

Visos navigacijos sistemos nuostatos keičiamos centriniame ekrane. Čia vairuotojas nustato, kaip žemėlapis turi būti rodomas, arba įveda kelionės tikslą.

#### 2 Point of Interest

Jei žemėlapio vaizdas centriniame ekrane nerodomas, palieskite (navigacijos sistemos) viršutinę plytelę.

#### Kur aš?

Kokia automobilio geografinė padėtis dabar?

• Paspauskite automobilio ženklą (mėlyną trikampį) žemėlapyje – informacija rodoma tiesiai žemėlapyje.

## Raskite automobilio ženklą žemėlapyje

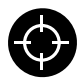

Priartinus, atitolinus ir perslinkus į kitą žemėlapio vietą, kartais būna sunku surasti, kur dabar stovi jūsų automobilis. Paspauskite taikinį, kad žemėlapis vėl

imtų sekti jūsų automobilio ženklą.

#### Žemėlapio viršuje – šiaurė arba važiavimo kryptis

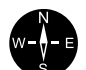

Automobilio judėjimą žemėlapyje galima indikuoti dviem būdais. Paspauskite ženklus, kad viršuje būtų rodoma šiaurė arba judėjimo kryptis.

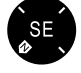

Kai viršuje rodoma žemėlapio šiaurė, automobilio ženklas žemėlapyje juda dabartine kompaso kryptimi. Jei auto-

mobilio ženklas žemėlapyje juda kairėn, vadinasi, automobilis važiuoja į vakarus.

Kai automobilio ženklas būna nuolat nukreiptas aukštyn, jis lieka fiksuotas, o žemėlapis sukasi, atsižvelgiant į tai, kaip automobilis važiuoja. Kompaso ženklas žemėlapyje nukreiptas į šiaurę (N), jo centre nurodyta automobilio judėjimo kryptis:

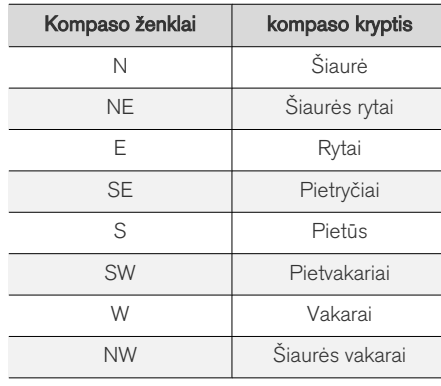

# 2D arba 3D rodinys

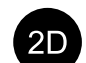

Palieskite ženklus, kad perjungtumėte tarp 2D ir 3D rodinio.

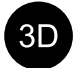

Kai ijungtas 3D rodinys, automobilio važiavimo kryptis visada rodoma aukštyn. Žemėlapis sukasi aplink automobilio ženklą, atsižvelgiant į tai, kaip automobilis važiuoja. Kompaso ženklas rodo, kuria kryptimi yra šiaurė (N) žemėlapyje, o centriniame ekrane kompasas rodo automobilio judėjimo į priekį kryptį. 3D režimu žemėlapio mastelis nerodomas.

2D rodinyje žemėlapis rodomas su aukštyn nukreipta šiaure, o automobilio ženklas juda žemėlapyje esama kompaso kryptimi.

# Priartinti

Padidinkite žemėlapį, dukart greitai paspausdami centrinį ekraną arba uždėdami ant jo ir išplėsdami du pirštus.

# Atitolinti

Atitolinkite žemėlapį, vieną kartą paliesdami dviem pirštais centrinį ekraną arba suskleisdami du pirštus ant centrinio ekrano.

# Slinkti

Uždėkite pirštą ant žemėlapio, perbraukite norima kryptimi ir atleiskite. Slinkimo funkcija veikia tik maksimaliai padidinus žemėlapį (ne sumažinus).

# Antraščių rodinio nustatymas

Maksimaliai padidinkite žemėlapį ir paspauskite jo antraštę centrinio ekrano viršuje. Pasirinkite vieną iš šių žemėlapio "antraštės" rodinių:

1. Kelionės tikslas "Destination", atvykimo laikas (ETA) arba likusi kelionės trukmė (RTA) ir

#### <span id="page-9-0"></span>NAVIGACIJA

- $|$ atstumas iki kelionės tikslo ("Distance"). Norint pasirinkti ETA arba RTA, reikia žr. skirsnį "Maršruto ir navigacijos nuostatos".
	- 2. Buvimo vietos adresas ("Address") arba koordinatės ("Coordinates"). Kai rodomos koordinatės, kartu pateikiamas ir aukštis virš jūros lygio ("Altitude"). Norėdami pasirinkti adresą arba koordinates, žr. skirsnį "Žemėlapio nuostatos".

#### Susijusi informacija

- [Navigacijos sistemos nuostatos](#page-23-0)\* (p. 22)
- Navigacijos sistema\* vairuotojo ekrane (p. 8)
- Navigacijos sistema\* [projekciniame rodinyje](#page-10-0)\* [\(p. 9\)](#page-10-0)
- [Maršruto nuostatos ir kelio navigacija](#page-24-0) [\(p. 23\)](#page-24-0)
- [Žemėlapio nuostatos \(p. 22\)](#page-23-0)

#### Navigacijos sistema**\*** vairuotojo ekrane

Navigacijos sistema rodoma ir valdoma keliais skirtingais būdais, pvz., per vairuotojo ekraną.

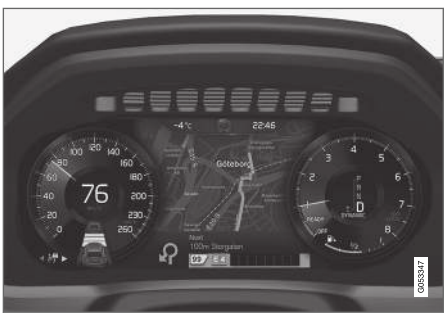

Žemėlapis rodomas tik 12 colių vairuotojo ekrane.

Važiuojant vairuotojas orientuojamas balso nuorodomis ir instrukcijomis vairuotojo ekrane. Žemėlapio rodinį vairuotojo ekrane galima aktyvinti ir be nustatyto kelionės tikslo.

#### Dešinioji vairo klaviatūra ir vairuotojo ekranas

Dešiniosios vairo klaviatūros mygtukus galima naudoti norint valdyti kai kurias navigacijos sistemos funkcijas, pvz., Vykti namo ir Atšaukti orientavimą. Jei vairuotojo ekrane rodomas pranešimas, pirmiausia jį reikia patvirtinti arba išjungti, kad būtų pateiktas meniu.

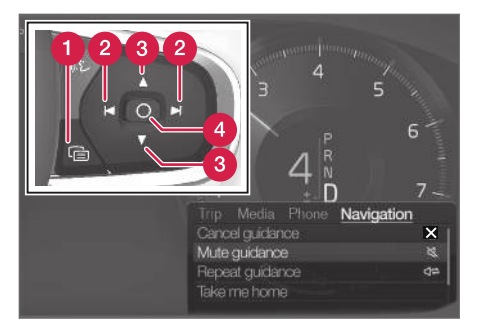

- Meniu atvėrimas / užvėrimas. Meniu užveriamas automatiškai, po tam tikro neveiklos laikotarpio arba naudojantis atitinkamomis parinktimis.
- Meniu naršymas.  $\boldsymbol{\Omega}$
- **C** Meniu parinkčių naršymas.
- Patvirtinkite arba pažymėkite parinktį.

- [Navigacijos sistemos įjungimas ir išjungimas](#page-10-0)\* [vairuotojo ekrane \(p. 9\)](#page-10-0)
- Navigacijos sistema\* [centriniame ekrane](#page-7-0) [\(p. 6\)](#page-7-0)
- Navigacijos sistema\* [projekciniame rodinyje](#page-10-0)\* [\(p. 9\)](#page-10-0)

# <span id="page-10-0"></span>Navigacijos sistemos jiungimas ir išjungimas**\*** vairuotojo ekrane

Nustačius kelionės tikslą, navigacijos sistema automatiškai parodoma vairuotojo ekrane. Navigacijos sistema gali būti rodoma ir nenustačius kelionės tikslo.

- 1. Nuvilkite žemyn centrinio ekrano viršutinį rodinį.
- 2. Spauskite Nuostatos.
- Paspauskite My Car  $\rightarrow$  Ekranai  $\rightarrow$ Vairuotojo ekrano informacija.
- 4. Spauskite radijo mygtuką Rodyti žemėlapi, jei norite matyti navigacijos sistemą vairuotojo ekrane neįvedus kelionės tikslo.

#### Susijusi informacija

• Navigacijos sistema\* [vairuotojo ekrane \(p. 8\)](#page-9-0)

#### Navigacijos sistema**\*** projekciniame rodinyje**\***

Navigacijos sistema rodoma ir valdoma keliais skirtingais būdais, pvz., per projekcinį rodinį.

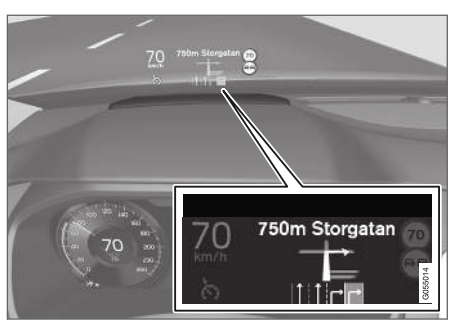

Navigacijos sistema ant priekinio stiklo.

Vairuotojui gali būti teikiamos nuorodos ir informacija navigacijos sistemos projekciniame rodinyje, priekinio stiklo apačioje.

Galima nustatyti, ar projekciniame rodinyje bus rodoma navigacijos sistema, ir kurioje vietoje bus pateikiamas informacijos laukas.

#### Susijusi informacija

- Navigacijos sistema\* [centriniame ekrane](#page-7-0)  $(p, 6)$
- Navigacijos sistema\* [vairuotojo ekrane \(p. 8\)](#page-9-0)

# Valdykite<sup>3</sup> navigacijos sistemą**\*** balsu

Balso komandomis galima aktyvinti kelias navigacijos sistemos funkcijas.

Spauskite  $\&$  ant vairo esančią dešiniąją klaviatūrą ir ištarkite vieną iš šių komandų:

- "Navigacija" pradedamas navigacijos dialogas ir pateikiami komandų pavyzdžiai.
- "Take me home" orientuojama į vieta Pradžia.
- "Go to [City]" kelionės tikslu nurodomas miestas. Pvz., "Vykti į Vilnių".
- "Go to [Address]" kelionės tikslu nurodomas adresas. Adrese turi būti nurodytas miestas ir gatvė. Pvz., "Vykti į Arsenalo g. 5, Vilnius".
- "Add intersection" pradedamas dialogas, kuriame reikia nurodyti dvi gatves. Tada dviejų gatvių sankryža tampa kelionės tikslu.
- "Go to [Post code]" kelionės tikslu nurodomas pašto kodas. Pvz., "Vykti į 1 2 3 4 5".
- "Go to [adresatas]" kelionės tikslu nurodomas telefonų knygelės adresas. Pavyzdys: "Važiuoti pas Vardenę Pavardenę".
- "Search [POI category]" ieškoma gretimų lankytinų vietų (POI) tam tikroje kategorijoje (pvz., restoranų)<sup>4</sup>. Norėdami surikiuoti

<sup>3</sup> Taikoma kai kurioms rinkoms.

<sup>4</sup> Naudotojas gali paskambinti į lankytiną vietą (POI) arba nurodyti ją kelionės tikslu.

#### <span id="page-11-0"></span>NAVIGACIJA

- $|$ sąrašą maršrute, pasirodžius rezultatų sąrašui ištarkite **Along the route**".
	- "Search [POI category] iš [City]" mieste ieškoma tam tikros kategorijos lankytinų vietų (POI). Rezultatų sąrašas surikiuojamas pagal miesto centrinį tašką. Pavyzdys: "ieškoti restorano Vilniuje".
	- "Search [POI pavadinimas]". Pavyzdys: "ieškoti Labanoro girios".
	- "Change country/Change state5,6" pakeičiama navigacijos paieškos teritorija.
	- .Show favourites" vairuotojo ekrane parodomos parankinės vietos.
	- "Clear itinerary" iš planinio maršruto ištrinami visi įrašyti tarpiniai punktai ir galutinis kelionės tikslas.
	- "Repeat voice guidance" pakartoja paskutinį ištartą nurodymą balsu.
	- "Turn off voice guidance" išjungia orientavimo balsu funkciją.
	- "Turn on voice guidance" jjungia išjungtą orientavimo balsu funkciją.

#### Adresai

Kai įvedamas adresas, paieškos sritis apibrėžiama kaip paieškos sritis, iš anksto nustatyta navigacijos sistemoje. Galima perjungti į kitą paieškos sritį. Jeigu naujoji paieškos sritis naudoja kitokią, negu pasirinktoji sistemos kalba, sistema automatiškai persijungia į kitokį atpažinimo variklį. Todėl adresą sakykite naujoje paieškos srityje naudojama kalba.

# Tiesiogiai žemėlapyje įveskite kelionės tikslą

Kelionės tikslą navigacijos sistemoje\* galima nustatyti skirtingais būdais – vienas jų yra pirštu pažymėti vietą žemėlapyje.

Daugeliu atveju yra paprasčiausia perslinkti į pageidaujamą vietą žemėlapyje ir bakstelėti ją pirštu.

- 1. Patikrinkite, ar žemėlapio rodinys pateikiamas maksimaliu režimu.
- 2. Slinkite žemėlapį, kol pamatysite pageidaujamą vietą.
- 3. Palaikykite nuspaudę tą vietą sukuriama piktograma ir atsiveria meniu.
- 4. Pasirinkite Eiti čia pradedama orientuoti.

#### Pašalinkite piktogramą.

Kaip ištrinti piktogramą iš vietos:

• Pasirinkite Naikinti

#### Sureguliuokite piktogramos padėtį

Kaip suderinti piktogramos vietą:

• Palieskite ir palaikykite piktogramą, nuvilkite ją į pageidaujamą vietą ir atleiskite.

<sup>5</sup> Europos šalyse vietoj termino "State" (valstija) naudojamas terminas "Country" (šalis). 6 Brazilijoje ir Indijoje paieškos zona keičiama centriniame ekrane.

### <span id="page-12-0"></span>Susijusi informacija

- [Maršruto tvarkaraštis \(p. 15\)](#page-16-0)
- Kaip nustatyti tikslą naudojant adresą (p. 11)
- [Nustatykite kelionės tikslą laisva teksto](#page-13-0) [paieška \(p. 12\)](#page-13-0)
- [Nurodykite kelionės tikslą lankytina vieta](#page-14-0) [\(p. 13\)](#page-14-0)
- [Kelionės tikslo nurodymas naudojantis](#page-15-0) [paskutinių / parankinių / bibliotekos informa](#page-15-0)[cija \(p. 14\)](#page-15-0)
- [Kelionės tikslo nustatymas naudojantis funk](#page-16-0)[cija "Send to Car" \(p. 15\)](#page-16-0)
- [Maršruto nuostatos ir kelio navigacija](#page-24-0) [\(p. 23\)](#page-24-0)

# Kaip nustatyti tikslą naudojant adresą

Kelionės tikslą navigacijos sistemoje\* galima nurodyti įvairiais būdais. Vienas iš jų – pasirinkti adresą.

1. Kai rodomas žemėlapis, išskleiskite priemonių lauką, paspausdami žemyn nukreiptą rodyklę, pateikiamą kairiojoje pusėje, ir paspauskite Nust.tiksl..

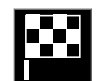

- > Žemėlapio vaizdas pakinta į laisvojo teksto paiešką.
- 2. Spauskite Adresas.
- 3. Reikia užpildyti visus laukus. Jei pageidaujama keliauti, pvz., į miestą, pakanka įvesti šalį ir miestą. Tada orientuojama į miesto centrą.
- 4. Pasirinkite vieną iš galimų teksto lauko variantų ir rašykite tekstą naudodami centrinio ekrano klaviatūrą:
	- Šalis/Valstija/Sritis
	- Miestas/Teritorija/Pašt.kod.
	- Adresas
	- Numeris
	- Sankryža

Automobiliuose su "Volvo On Call"\* sistema, adresus ir kelionės tikslus į automobilio navigacijos sistema galima siusti ir per "Volvo On Call" programėlę, ir per "Volvo On Call" aptarnavimo centra<sup>7</sup>. .

- [Maršruto tvarkaraštis \(p. 15\)](#page-16-0)
- [Tiesiogiai žemėlapyje įveskite kelionės tikslą](#page-11-0)  $(p. 10)$
- [Nustatykite kelionės tikslą laisva teksto](#page-13-0) [paieška \(p. 12\)](#page-13-0)
- [Nurodykite kelionės tikslą lankytina vieta](#page-14-0) [\(p. 13\)](#page-14-0)
- [Kelionės tikslo nurodymas naudojantis](#page-15-0) [paskutinių / parankinių / bibliotekos informa](#page-15-0)[cija \(p. 14\)](#page-15-0)
- [Kelionės tikslo nustatymas naudojantis funk](#page-16-0)[cija "Send to Car" \(p. 15\)](#page-16-0)
- [Maršruto nuostatos ir kelio navigacija](#page-24-0) [\(p. 23\)](#page-24-0)
- [Informacinė kortelė navigacijos sistemoje](#page-7-0)\* [\(p. 6\)](#page-7-0)

<sup>7</sup> Taikoma tik kai kurioms rinkoms.

#### <span id="page-13-0"></span>Nustatykite kelionės tikslą laisva teksto paieška

Kelionės tikslą navigacijos sistemoje\* galima nustatyti skirtingais būdais, pvz., atliekant laisvojo teksto paiešką, galima naudoti telefono numerius, pašto kodus, gatvių ir miestų pavadinimus, koordinates ir lankytinas vietas (POI8).

Daugumai ženklų įvesti ir kelionės tikslų paieškai atlikti galima panaudoti klaviatūrą centriniame ekrane.

1. Kai rodomas žemėlapis, išskleiskite priemonių lauką, paspausdami žemyn nukreiptą rodyklę, pateikiamą kairiojoje pusėje, ir paspauskite Nust.tiksl..

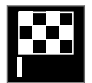

- > Žemėlapio vaizdas pakinta į laisvojo teksto paiešką.
- 2. Į paieškos laukelį įveskite paieškos frazę arba pirmiausia susiaurinkite paiešką pasirinkdami filtrą.
	- > Paieškos rezultatai pradedami rodyti vedant ženklus.

3. Jeigu paieška pateikia pageidaujamą rezultatą, bakstelėkite jį, kad pasirodytų jo informacijos kortelė ir pasirinkite toliau naudoti šitą paieškos rezultatą.

Jei paieška pateikia per daug rezultatų, bakstelėkite Išplėstinis filtras ir pasirinkite vietą, aplink kurią norite ieškoti, tada pasirinkite toliau naudoti šitą:

- Aplink automobilį
- Aplink kel. tikslą rodoma tik įvedus kelionės tikslą.
- Maršrute rodoma tik įvedus kelionės tikslą.
- Aplink tašką žemėlapyje

#### Koordinatės

Kelionės tikslą taip pat galima nurodyti pagal žemėlapio koordinates.

• Įrašykite, pavyzdžiui, "N 58.1234 E 12.5678" ir bakstelėkite Ieškoti.

Kompaso taškus N, E, S ir W galima įvesti skirtingais būdais, pvz.:

N 58,1234 E 12,5678 (su tarpais)

N58,1234 E12,5678 (be tarpų)

58,1234N 12,5678E (su kompaso rodykle po koordinatės)

58,1234-12,5678 (su brūkšneliu be kompaso rodyklės)

Jei norite, vietoj taško [.] galite naudoti kablelį [,].

- [Maršruto tvarkaraštis \(p. 15\)](#page-16-0)
- [Tiesiogiai žemėlapyje įveskite kelionės tikslą](#page-11-0)  $(p. 10)$
- [Kaip nustatyti tikslą naudojant adresą \(p. 11\)](#page-12-0)
- [Nurodykite kelionės tikslą lankytina vieta](#page-14-0) [\(p. 13\)](#page-14-0)
- [Kelionės tikslo nurodymas naudojantis](#page-15-0) [paskutinių / parankinių / bibliotekos informa](#page-15-0)[cija \(p. 14\)](#page-15-0)
- [Kelionės tikslo nustatymas naudojantis funk](#page-16-0)[cija "Send to Car" \(p. 15\)](#page-16-0)
- [Maršruto nuostatos ir kelio navigacija](#page-24-0) [\(p. 23\)](#page-24-0)

<sup>8</sup> Point of Interest

# <span id="page-14-0"></span>Nurodykite kelionės tikslą lankytina vieta

Kelionės tikslą navigacijos sistemoje\* galima nustatyti skirtingais būdais – vienas jų yra parinkti lankytiną vietą (POI<sup>9</sup>).

1. Kai rodomas žemėlapis, išskleiskite priemonių lauką, paspausdami žemyn nukreiptą rodyklę, pateikiamą kairiojoje pusėje, ir paspauskite Nust.tiksl..

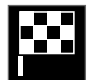

- > Žemėlapio vaizdas pakinta į laisvojo teksto paiešką.
- Spauskite LV.
- 3. Palieskite pageidaujamą filtrą (kai kurios parinktys rodo tik nustatytą kelionės tikslą arba tarpinį punktą):
	- Šalia transporto priemonės
	- Šalia kelionės tikslo
	- Šalia tarpinių punktų
	- Maršrute
	- Aplink tašką žemėlapyje
- 4. Suraskite ir pasirinkite pageidaujamą lankytiną vietą.

5. Pasirinkite Pradėti orientuoti arba Jtr. tarpinį punktą.

Daugelis POI (pvz., restoranai) turi antrinių kategorijų (pvz., greito maisto).

Žemėlapio nuostatose galima pakeisti, kurios POI turi būti rodomos žemėlapyje. Ši nuostata neturi įtakos POI kaip kelionės tikslo paieškai – net neįtrauktos POI rodomos kaip alternatyvūs kelionės tikslai.

Kai kurios POI žemėlapyje pirmą kartą parodomos, kai nustatomas mastelis 1 km (1 mile).

#### $\widehat{a}$ [PASTABA](https://voice.cbg.com:443/cmsweb/workspace/item/metadata/details.do?io=bc6d8384f882c734c0a801517a3dbd48&version=1&language=lt&variant=LT)

- POI ženklas ir skaičius skiriasi įvairiose šalyse.
- Atnaujinus žemėlapio duomenis, gali pasirodyti naujų ženklų bei išnykti esami. Visus atitinkamoje žemėlapio sistemoje naudojamus ženklus galima rasti meniu sistemoje.

- [Maršruto tvarkaraštis \(p. 15\)](#page-16-0)
- [Tiesiogiai žemėlapyje įveskite kelionės tikslą](#page-11-0) [\(p. 10\)](#page-11-0)
- [Kaip nustatyti tikslą naudojant adresą \(p. 11\)](#page-12-0)
- [Nustatykite kelionės tikslą laisva teksto](#page-13-0) [paieška \(p. 12\)](#page-13-0)
- [Kelionės tikslo nurodymas naudojantis](#page-15-0) [paskutinių / parankinių / bibliotekos informa](#page-15-0)[cija \(p. 14\)](#page-15-0)
- [Kelionės tikslo nustatymas naudojantis funk](#page-16-0)[cija "Send to Car" \(p. 15\)](#page-16-0)
- [Žemėlapio nuostatos \(p. 22\)](#page-23-0)

<sup>9</sup> Point of Interest

#### <span id="page-15-0"></span>Kelionės tikslo nurodymas naudojantis paskutinių / parankinių / bibliotekos informacija

Kelionės tikslą navigacijos sistemoje\* galima nustatyti skirtingais būdais – vienas jų yra pasirinkti iš sąrašo.

1. Kai rodomas žemėlapis, išskleiskite priemonių lauką, paspausdami žemyn nukreiptą rodyklę, pateikiamą kairiojoje pusėje, ir paspauskite Nust.tiksl..

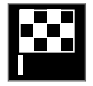

- > Žemėlapio vaizdas pakinta į laisvojo teksto paiešką.
- 2. Tada pasirinkite vieną iš toliau nurodytų sąrašų (ekrano viršuje):
	- Paskutiniai
	- Parankiniai
	- Biblioteka

Pažymėjus vieną alternatyvą sąraše, ji pridedama kaip kelionės tikslas, naudojant Pradėti orientuoti arba Įtr. tarpinį punktą mygtuką.

#### Paskutiniai

Čia išvardytos ankstesnės paieškos. Slinkite ir pasirinkite.

Taip pat vairuotojo ekrane galima nurodyti meniu parinktį ir peržiūrėti naudojantis dešiniąja vairo klaviatūra.

Sąrašą galima redaguoti naudojant Redaguoti.

#### Parankiniai

Čia išvardytos parankinės pažymėtos vietos iš Biblioteka. Slinkite ir pasirinkite.

Iš Parankiniai pašalinta vieta išlieka Biblioteka, tačiau būna pažymėta "užgesusia" žvaigždute. Norėdami įtraukti vietą į Parankiniai, eikite į Biblioteka ir dar kartą pasirinkite atitinkamos vietos šauktuką.

Dažnai naudojamą kelionės tikslą galima suprogramuoti ir naudoti su Nustatyti namų adresą. Įvestas Pradžia kelionės tikslas papildomai pasiekiamas kaip meniu parinktis vairuotojo ekrane, jį galima peržiūrėti dešiniąja vairo klaviatūra.

Sąrašą galima redaguoti naudojant Redaguoti.

# Biblioteka

Čia surenkamos įrašytos buvimo vietos ir planiniai maršrutai. Naujausi įrašai pateikiami pačiame sąrašo viršuje.

Norėdami pasirinkti arba panaikinti vietą kaip parankinę, palieskite jos "žvaigždutę". Vieta su pažymėta arba "užpildyta" žvaigždute taip pat pateikiama ties "Parankiniai".

Panaikinus vietą iš **Biblioteka**, ji kartu dings iš Parankiniai.

Biblioteka galima rikiuoti įvairiais būdais:

- Įtraukta rikiuojama chronologine tvarka.
- Pavad. rikiuojama pagal abėcėlę.
- Atstumas rikiuojama pagal atstumą nuo dabartinės buvimo vietos.
- Priimti išfiltruojamos vietos, išsiųstos į automobilį naudojantis funkcija "Send to Car". Naujos neskaitytos vietos turi MĖLYNĄ žymiklį, kuris dingsta, kai vieta perskaitoma.

Naudojantis funkcija Redaguoti, galima panaikinti vieną ar daugiau sąrašo punktų.

- [Maršruto tvarkaraštis \(p. 15\)](#page-16-0)
- [Tiesiogiai žemėlapyje įveskite kelionės tikslą](#page-11-0) [\(p. 10\)](#page-11-0)
- [Kaip nustatyti tikslą naudojant adresą \(p. 11\)](#page-12-0)
- [Nustatykite kelionės tikslą laisva teksto](#page-13-0) [paieška \(p. 12\)](#page-13-0)
- [Nurodykite kelionės tikslą lankytina vieta](#page-14-0) [\(p. 13\)](#page-14-0)
- [Kelionės tikslo nustatymas naudojantis funk](#page-16-0)[cija "Send to Car" \(p. 15\)](#page-16-0)
- [Maršruto nuostatos ir kelio navigacija](#page-24-0) [\(p. 23\)](#page-24-0)

#### <span id="page-16-0"></span>Kelionės tikslo nustatymas naudojantis funkcija "Send to Car"

Kelionės tikslą navigacijos sistemoje\* galima nustatyti skirtingais būdais – vienas jų yra naudoti funkciją "Send to Car".

#### Vietos siuntimas į automobilį

"Send to Car" - tai funkcija, kuri leidžia įtraukti kelionės tikslą / vietą į automobilio navigacijos sistemą, naudojant kompiuterį.

"Send to Car" funkciją galima naudoti ir iš "Volvo On Call"\* programėlės.

"Send to Car" naudojimui būtina, kad automobilyje būtų priregistruotas "Volvo ID".

Žemėlapių paslaugų teikėjo, su kuriuo galima naudoti "Send to Car", pavyzdys – [wego.here.com](https://wego.here.com)

#### Kaip automobilyje priimti ir panaudoti vietą

Kad galėtų priimti duomenis, automobilis turi būti prijungtas prie interneto. Jei vieta į automobilį išsiunčiama naudojant "Volvo On Call", tuomet duomenims priimti naudojamas automobilio įtaisytasis modemas, t. y. nereikia atskiro interneto ryšio.

- 1. Automobiliui priėmus vietą, centriniame ekrane pateikiamas pranešimas. Palieskite pranešimą / ženklą.
	- > Atveriama informacijos kortelė.

2. Pasirinkite pageidaujamą vietos naudojimo būdą.

#### Kaip panaudoti įrašytą vietą

Gautas vietas galima įrašyti į navigacijos sistemos biblioteką ir panaudoti vėliau.

#### Susijusi informacija

- Maršruto tvarkaraštis (p. 15)
- [Tiesiogiai žemėlapyje įveskite kelionės tikslą](#page-11-0) [\(p. 10\)](#page-11-0)
- [Kaip nustatyti tikslą naudojant adresą \(p. 11\)](#page-12-0)
- [Nustatykite kelionės tikslą laisva teksto](#page-13-0) [paieška \(p. 12\)](#page-13-0)
- [Nurodykite kelionės tikslą lankytina vieta](#page-14-0) [\(p. 13\)](#page-14-0)
- [Kelionės tikslo nurodymas naudojantis](#page-15-0) [paskutinių / parankinių / bibliotekos informa](#page-15-0)[cija \(p. 14\)](#page-15-0)
- [Maršruto nuostatos ir kelio navigacija](#page-24-0) [\(p. 23\)](#page-24-0)

# Maršruto tvarkaraštis

Planiniu maršrutu vadinamas navigacijos sistemos\* pasiūlytas maršrutas naudotojui įvedus kelionės tikslą.

Pirma apibrėžta buvimo vieta bus galutinis maršruto kelionės tikslas.

Kitos buvimo vietos bus maršruto tarpiniai punktai.

Po to galima nesunkiai suredaguoti planinį maršrutą, kelionės tikslą ir tarpinius punktus.

- [Kaip pamatyti maršrutą \(p. 16\)](#page-17-0)
- [Kaip suredaguoti arba panaikinti planinį](#page-17-0) [maršrutą \(p. 16\)](#page-17-0)
- [Kaip pamatyti alternatyvų maršrutą \(p. 17\)](#page-18-0)
- [Orientavimo taškų rodymas planiniame marš](#page-19-0)[rute \(p. 18\)](#page-19-0)

# <span id="page-17-0"></span>Kaip pamatyti maršrutą

Orientuojant keliu, galima navigacijos sistemoje parodyti planinį maršrutą\*.

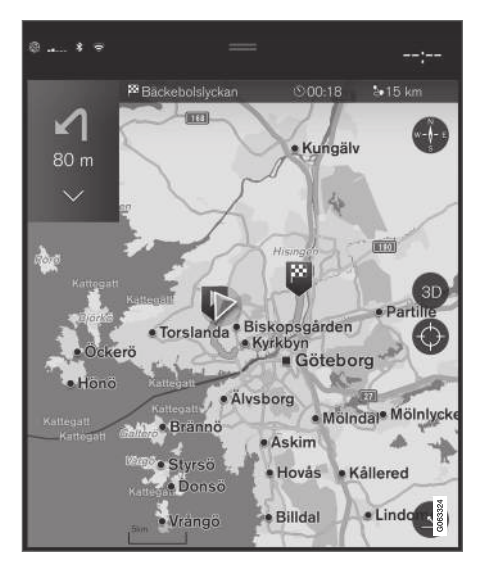

1. Orientavimo metu žemyn nukreipta rodykle, o po to – trimis taškais – išskleiskite priemonių lauką.

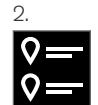

Palieskite Planinis maršrutas simbolį, kad atvertumėte planinį maršrutą.

#### Susijusi informacija

- Kaip suredaguoti arba panaikinti planinį maršruta (p. 16)
- [Kaip pamatyti alternatyvų maršrutą \(p. 17\)](#page-18-0)
- [Orientavimo taškų rodymas planiniame marš](#page-19-0)[rute \(p. 18\)](#page-19-0)

# Kaip suredaguoti arba panaikinti planinį maršrutą

Orientavimo metu yra galimybė navigacijos sistemoje \* pašalinti tarpinius punktus arba visą planinį maršrutą.

1. Žemyn nukreipta rodykle, o po to – trimis taškais – išskleiskite priemonių lauką.

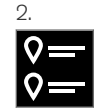

Palieskite Planinis maršrutas ženklą, kad atvertumėte planinį maršrutą.

3. Palieskite šiukšliadėžės piktogramą, kad panaikintumėte planinio maršruto tarpinį punktą arba palieskite Valyti maršr., kad panaikintumėte visą planinį maršrutą.

- [Kaip pamatyti alternatyvų maršrutą \(p. 17\)](#page-18-0)
- [Lankytinų vietų \(POI\) rodymas maršrute](#page-18-0) [\(p. 17\)](#page-18-0)
- [Orientavimo taškų rodymas planiniame marš](#page-19-0)[rute \(p. 18\)](#page-19-0)

# <span id="page-18-0"></span>Kaip pamatyti alternatyvų maršrutą

Orientavimo metu navigacijos sistemoje\* galima ieškoti alternatyvių maršrutų.

1. Žemyn nukreipta rodykle, o po to – trimis taškais – išskleiskite priemonių lauką.

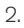

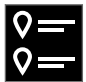

Palieskite Planinis maršrutas ženklą, kad atvertumėte planinį maršrutą.

- 3. Spauskite Alternat. maršrutai.
- 4. Pasirinkite alternatyvų maršrutą:
	- Eco
	- Greitas
	- Vaizdingas
- 5. Palieskite žemėlapį.
	- > Žemėlapyje parodomas atnaujintas maršrutas ir orientavimas tęsiamas.

#### Susijusi informacija

- [Kaip suredaguoti arba panaikinti planinį](#page-17-0) [maršrutą \(p. 16\)](#page-17-0)
- [Eismo spūsčių rodymas maršrute \(p. 19\)](#page-20-0)
- [Pasirinkite aplinkkelį navigacijos sistemoje](#page-21-0)\* [\(p. 20\)](#page-21-0)

• [Maršruto nuostatos ir kelio navigacija](#page-24-0) [\(p. 23\)](#page-24-0)

# Lankytinų vietų (POI) rodymas maršrute

Navigacijos sistemoje\* gali būti rodomas lankytinų vietų (POI<sup>10</sup>) maršrute sąrašas.

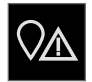

- 1. Spauskite Priešais.
- 2. Spauskite LV.
	- > Lankytinos vietos (POI) maršrute rodomos atsižvelgiant į atstumą.
- 3. Kai vienoje vietoje yra kelios POI, jos rodomos kaip grupė. Palieskite grupę, kad pateiktumėte POI saraša.
- 4. Pasirinkite POI.
- 5. Pasirinkite vieną iš informacijos kortelių parinkčių ir vykdykite instrukcijas.

- [Informacinė kortelė navigacijos sistemoje](#page-7-0)\*  $(p, 6)$
- [Žemėlapio nuostatos \(p. 22\)](#page-23-0)

# <span id="page-19-0"></span>Orientavimo taškų rodymas planiniame maršrute

Būsimų orientavimo punktų maršrute sąrašas padeda vairuotojui laiku suplanuoti artėjančius manevrus.

Planinio maršruto posūkių sąrašą navigacijos sistemoje\* galima parodyti taip:

- 1. Žemyn nukreipta rodykle, esančia kairiojoje pusėje, išskleiskite priemonių lauką.
- 2. Išskleiskite priemonių lauką dar labiau, naudodami tris taškus.
- 3. Palieskite Posūkis po posūkio ženklą (žr. iliustraciją).

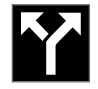

Vietoj priemonių lauko parodomas planinio maršruto orientavimo taškų sąrašas (sąrašą galima slinkti). Paspaudus kairėn nukreiptą rodyklę, sąrašas maksimaliai sumažinamas.

Kitas orientavimo punktas visada pateikiamas sąrašo viršuje.

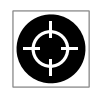

Buvimo vieta žemėlapyje parodoma paspaudžiant vieną iš sąrašo orientavimo taškų. Dar kartą palietus taikinio ženklą (žr. iliustraciją), grįžtama į žemė-

lapio orientavimo rodinį, kai žemėlapis seka automobilį.

# Kelių eismo pertrūkiai žemėlapyje

Navigacijos sistema\* gauna informacijos apie kelių eismo įvykius bei spūstis ir parodo juos žemėlapyje.

#### $\bigcirc$ **[PASTABA](https://voice.cbg.com:443/cmsweb/workspace/item/metadata/details.do?io=37d827810cec9794c0a801515c64b71e&version=2&language=lt&variant=LT)**

Kai kuriose zonose / šalyse kelių eismo informacija nepasiekiama.

Kelių eismo informacijos dengimo zonos yra nuolat plečiamos.

Galite nustatyti, kokia su kelių eismu susijusi informacija turi būti rodoma žemėlapyje.

Eismo sutrikimai, pvz., intensyvus ir lėtai judantis eismas, kelio darbai ir avarijos, žymimi skirtingais ženklais (jei žemėlapis pakankamai priartinamas).

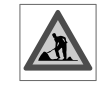

Toliau vaizduojama, kaip rodomi kelio darbai. Jei sutrikimai rimtesni, jų mastas taip pat rodomas raudona linija palei kelio kraštą. Ši linija kartu rodo,

kuria važiavimo kryptimi yra šis sutrikimas – jei jis yra abiem kryptim, kelio atkarpa žymima linija abiejuose kraštuose.

<sup>10</sup> Point of Interest

#### <span id="page-20-0"></span>Informacija apie kelių eismo kliūtis

- Palieskite kelių eismo kliūčių ženklą.
	- > Pateikiama informacinė kortelė. Šioje informacijoje gali būti aprašyta, pavyzdžiui, sutrikimo vieta su gatvės pavadinimu ar kelio numeriu ir sutrikimo pobūdis, mastas ar trukmė.

#### Kelių eismo sutrikimų vengimas

Jei maršrute užregistruojama eismo spūstis, galima pasirinkti alternatyvą Vengti. Šiuo atveju sistema apskaičiuoja alternatyvų maršrutą.

#### Tikralaikė kelių eismo informacija<sup>11</sup>

Jei automobilis prijungtas prie interneto, su RTTI<sup>12</sup> gali būti gaunama išplėstinė kelių eismo informacija realiuoju laiku.

# Susijusi informacija

- [Eismo informacijos nuostatos \(p. 24\)](#page-25-0)
- [Žemėlapio nuostatos \(p. 22\)](#page-23-0)
- Eismo spūsčių rodymas maršrute (p. 19)
- [Tikralaikė kelių eismo informacija \(p. 20\)](#page-21-0)
- [Informacinė kortelė navigacijos sistemoje](#page-7-0)\* [\(p. 6\)](#page-7-0)

# Eismo spūsčių rodymas maršrute

Nustačius navigacijos sistemoje kelionės tikslą, gali būti parengtas maršrute užregistruotų kelių eismo įvykių sąrašas\*.

1. Kai rodomas žemėlapis, žemyn nukreipta rodykle, o po to – trimis taškais – išskleiskite priemonių lauką, pateikiamą kairiojoje pusėje.

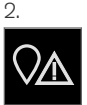

#### Spauskite Priešais.

- 3. Spauskite Eismas. Mygtukas "Eismas" būna pilkas, jei maršrute nėra jokių eismo įvykių.
	- > Visi eismo įvykiai maršrute rodomi atsižvelgiant į atstumą.
- 4. Jei reikia papildomos informacijos apie eismo kliūtis, palieskite eilutę ir bus atverta informacijos kortelė. Pasirinkite vieną iš informacijos kortelių parinkčių ir vykdykite instrukcijas.
- 5. Palieskite Vengti, jei norite išvengti eismo kliūčių.
	- > Maršrutas perskaičiuojamas ir imama orientuoti alternatyviu maršrutu.

- [Kelių eismo pertrūkiai žemėlapyje \(p. 18\)](#page-19-0)
- [Eismo informacijos nuostatos \(p. 24\)](#page-25-0)
- [Informacinė kortelė navigacijos sistemoje](#page-7-0)\*  $(p, 6)$
- [Tikralaikė kelių eismo informacija \(p. 20\)](#page-21-0)

<sup>11</sup> Taikoma tik kai kurioms rinkoms.

<sup>12</sup> Real Time Traffic Information

#### <span id="page-21-0"></span>NAVIGACIJA

# Pasirinkite aplinkkelį navigacijos sistemoje**\***

Jei vairuotojas nori išvengti artimiausios maršruto atkarpos, pvz., dėl to, kad kelias uždarytas, galima pasirinkti aplinkkelį.

1. Žemyn nukreipta rodykle, o po to – trimis taškais – išskleiskite priemonių lauką, pateikiamą kairiojoje pusėje.

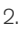

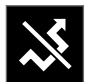

Paspauskite Aplink. ženklą, kad parodytumėte alternatyvią kelionę su informacija apie jos ilgiausią / trumpiausią maršrutą ir apskaičiuotą kelionės trukmę. Paprastai siūlomas tik trumpas aplinkkelis, kuris greitai susijungia su pradinio planinio maršruto keliu.

3. Jei pasiūlymas priimtas: Palieskite ženklą su aplinkkelio informacija. Maršrutas priimamas net jei važiuojate siūlomu keliu. Priėmus pasiūlymą, orientavimas tęsiamas, tik dabar su pasirinktuoju aplinkkeliu maršrute. Jei pasiūlymas nepriimtinas, toliau važiuokite pradiniu maršrutu.

Funkcijos Aplink. alternatyva ir nukrypimas nuo planinio maršruto – sistema atnaujina maršrutą automatiškai ir tęsiamas orientavimas į kelionės tikslą tinkamiausiu keliu.

Taip pat, važiuojant toliau, galima parodyti alternatyvų maršrutą.

#### Susijusi informacija

• [Kaip pamatyti alternatyvų maršrutą \(p. 17\)](#page-18-0)

# Tikralaikė kelių eismo informacija<sup>13</sup>

Kai automobilis yra prijungtas prie interneto, vairuotojas turi prieigą prie išplėstinės eismo informacijos (RTTI<sup>14</sup>) apie eismo spūstis, uždarytus kelius ir visą kitą, kas gali turėti įtakos kelionės trukmei.

Jeigu aktyvinta RTTI paslauga, iš interneto bus nuolatos gaunama informacija apie eismo įvykius ir eismo eigą. Automobiliui pateikus užklausą eismo srauto informacijai gauti, tuo pat metu pateikiami anoniminiai duomenys apie eismo srautą automobilio buvimo vietoje, o tai prisideda prie paslaugos teikimo kokybės gerinimo. Anoniminiai duomenys siunčiami tik aktyvinus RTTI. Jeigu ši paslauga nėra aktyvinta, jokių duomenų nepateikiama.

Šią paslaugą gali reikėti aktyvinti iš naujo, pvz., po tam tikrų programinės įrangos atnaujinimų, po apsilankymų autoservise arba kuriant naują vairuotojo profilį.

Dabartinės kelių eismo sąlygos navigacijos sistemoje\* rodomos plentuose, pagrindiniuose keliuose ir užmiesčio keliuose bei tam tikruose tarpmiestiniuose keliuose.

Žemėlapyje rodomos kelių eismo informacijos kiekis priklauso nuo atstumo iki automobilio. Ji pateikiama tik kai atstumas siekia apie 120 km (75 myl.) nuo automobilio buvimo vietos.

Tekstas ir ženklai žemėlapyje rodomi įprastai. Eismo srauto indikacija nurodo, kaip greitai eis<span id="page-22-0"></span>mas juda keliu lyginant su kelio maksimalaus greičio apribojimu. Eismo srautas žemėlapyje indikuojamas abiejose kelio pusėse, po vieną spalvotą liniją eismo krypčiai:

- Žalia jokių sutrikimų.
- Oranžinė lėtas eismas.
- Raudona eismo spūstis / eismo įvykis.
- Juoda kelias uždarytas.

#### $\left( \widehat{\mathbf{i}}\right)$ [PASTABA](https://voice.cbg.com:443/cmsweb/workspace/item/metadata/details.do?io=37d827810cec9794c0a801515c64b71e&version=2&language=lt&variant=LT)

Kai kuriose zonose / šalyse kelių eismo informacija nepasiekiama.

Kelių eismo informacijos dengimo zonos yra nuolat plečiamos.

# Susijusi informacija

• Tikralaikės kelių eismo informacijos aktyvinimas ir deaktyvinimas (p. 21)

# Tikralaikės kelių eismo informacijos aktyvinimas ir deaktyvinimas<sup>15</sup>

Prijungus automobilį prie interneto, vairuotojas gali navigacijos sistemoje\* naudotis tikralaike kelių eismo informacija (RTTI<sup>16</sup>).

RTTI aktyvinama ir deaktyvinama tokiais atvejais:

- 1. Centrinio ekrano viršutiniame rodinyje palieskite Nuostatos.
- 2. Paspauskite Navigacija  $\rightarrow$  Eismas.
- 3. Pasirinkite Tikralaikė kelių eismo informacija, kad aktyvintumėte (įprasta kelių eismo informacija pakeičiama RTTI) arba deaktyvintumėte RTTI.
- 4. Naudojantis RTTI pirmą kartą, pasirodo vienas iškylantysis langas su antrašte Salygos ir nuostatai ir vienas su antrašte Duomenų bendrinimas.

Išjungus automobilio interneto ryšį, kai RTTI aktyvinta, automatiškai aktyvinama įprasta kelių eismo informacija. RTTI vėl aktyvinama tada, kai įjungiamas interneto ryšys.

# Kaip išjungti žalią liniją

Kad nebūtų vaizduojamos žalios linijos, rodančios kad eismas vyksta be problemų:

- 1. Viršutiniame rodinyje paspauskite Nuostatos.
- 2. Paspauskite Navigacija > Eismas ir nuimkite varnelę nuo Rodyti laisvą kelių eismą.

- [Tikralaikė kelių eismo informacija \(p. 20\)](#page-21-0)
- [Eismo informacijos nuostatos \(p. 24\)](#page-25-0)

<sup>13</sup> Taikoma kai kurioms rinkoms.

<sup>14</sup> Real Time Traffic Information

<sup>15</sup> Taikoma kai kurioms rinkoms.

<sup>16</sup> Real Time Traffic Information

# <span id="page-23-0"></span>Navigacijos sistemos nuostatos**\***

Čia parenkamos nuostatos, padedančios apibrėžti, kaip navigacijos sistemoje reikėtų pateikti maršrutą ir kitą informaciją.

#### Nuostatos → Navigacija

Nuostatas galima keisti šiose srityse:

- Žemėlapis valdykite žemėlapio turinį ir išvaizdą.
- Maršrutas ir orientavimas valdykite orientavimo, rodymo ir maršruto skaičiavimo procesus.
- Eismas valdykite informaciją apie eismo sutrikimus.

# Susijusi informacija

- Žemėlapio nuostatos (p. 22)
- [Maršruto nuostatos ir kelio navigacija](#page-24-0) [\(p. 23\)](#page-24-0)
- [Eismo informacijos nuostatos \(p. 24\)](#page-25-0)

# Žemėlapio nuostatos

Čia parenkamos nuostatos, lemiančios, kaip turi būti rodomas žemėlapis navigacijos sistemoje\*.

### Nuostatos → Navigacija → Žemėlapis

Nuostatas galima keisti šiose srityse:

- Buvimo vietos formatas
- Žemėlapio rodymo formatas
- Rodyti greičio kameras
- Rodyti parankinius
- Lankytina vieta (POI)

## Buvimo vietos formatas

Norint pasirinkti, ar esama buvimo vieta turi būti įvardyta / rodoma su adresu ar koordinatėmis, naudojama funkcija Buvimo vietos formatas:

- Adresas
- Koordinatės ir aukštis

# Žemėlapio dizainas

Norint pasirinkti, kaip turi būti vaizduojamos žemėlapio spalvos, naudojama funkcija Žemėlapio rodymo formatas:

- Diena šviesios spalvos.
- Naktis tamsios spalvos, kad netrukdytų matyti nakties metu.

• Automatinis – sistema persijungia į Diena ir Naktis pagal salono apšvietimą.

# Greičio kameros<sup>17</sup>

Rodyti greičio kameras nurodo, ar žemėlapyje bus rodomos greičio kameros.

#### Parankiniai

Nustatykite, ar žemėlapyje rodyti ar nerodyti Parankiniai.

# Lankytina vieta (POI<sup>18</sup>)

POI kategorijos, rodytinos žemėlapyje, pateiktos srityje Lankytina vieta (POI). Palieskite pageidaujamą kategoriją (pvz., "Transportas"), tada pasirinkite, ar norite rodyti visas, ar tik konkrečias antrines kategorijas. Meniu užveriamas spaudžiant Atgal arba Užverti.

- Navigacijos sistemos nuostatos\* (p. 22)
- [Maršruto nuostatos ir kelio navigacija](#page-24-0) [\(p. 23\)](#page-24-0)
- [Eismo informacijos nuostatos \(p. 24\)](#page-25-0)
- [Lankytinų vietų \(POI\) rodymas maršrute](#page-18-0) [\(p. 17\)](#page-18-0)

<sup>17</sup> Ši funkcija yra ne visose rinkose.

- <span id="page-24-0"></span>• [Nurodykite kelionės tikslą lankytina vieta](#page-14-0) [\(p. 13\)](#page-14-0)
- [Kelionės tikslo nurodymas naudojantis](#page-15-0) [paskutinių / parankinių / bibliotekos informa](#page-15-0)[cija \(p. 14\)](#page-15-0)

# Maršruto nuostatos ir kelio navigacija

Čia galima pasirinkti nuostatas siekiant nurodyti, kaip turi būti skaičiuojamas maršrutas ir navigacijos sistemoje\* rodoma kelio navigacija.

Nuostatos → Navigacija → Maršrutas ir orientavimas

Nuostatas galima keisti šiose srityse:

- Atvykimo laiko formatas
- Orientavimo balsu lygis
- Pasirinkti numatytąjį maršruto tipą
- Maršruto isiminimas
- Vengimo nuostatos
- Siūlyti degalinę

#### Laiko formatas

Pasirinkite, kaip turi būti pateiktas atvykimo laikas:

- ETA<sup>19</sup> (apskaičiuotas atvykimo į kelionės tikslą laikas)
- RTA<sup>20</sup> (likusi kelionės trukmė)

Parodyti laikai taikomi tikslo laiko zonai.

#### Orientavimo balsu lygis

1. Spauskite Orientavimo balsu lygis.

- 2. Palieskite reikiamą instrukciją balsu:
	- Nėra (orientavimas balsu automatiškai nevykdomas, tačiau yra galimybė rankiniu būdu užklausti vienos instrukcijos balsu)
	- Žemas (tik vienas pranešimas vienam orientavimo punktui)
	- Vidutiniškai (iki 3 pranešimų vienam orientavimo punktui, pateikiant ribotą informaciją)
	- Pilnas (iki 4 pranešimų vienam orientavimo punktui, pateikiant visą turimą informaciją)

## Standartiniai maršrutų tipai

Pasirinkite standartinį pageidaujamą maršruto tipą:

- Greitas
- Eco
- Vaizdingas (kiek įmanoma, vengiama automagistralių, tad kelionė gali trukti ilgai)

Taip pat, važiuojant toliau, galima parodyti alternatyvų maršrutą.

#### Maršruto mokymasis

Pasirinkite Maršruto įsiminimas, nurodydami, ar leisti rinkti duomenis siekiant optimizuoti maršruto skaičiavimą.

<sup>19</sup> Estimated Time of Arrival

<sup>20</sup> Remaining Time to Arrival

#### <span id="page-25-0"></span> $|$ Vengimas

Paspauskite Vengimo nuostatos, kad atvertumėte meniu su įvairiomis parinktimis, kurių skaičiuojant maršrutą galima automatiškai išvengti. Pavyzdžiui, pasirinkite tunelius, teritorijas su spūsčių mokesčiu ir keltus.

#### Degalinių pasiūlymai

Spauskite Siūlyti degalinę, norėdami vairuotojo ekrane ijungti ar išjungti patarimus dėl artimiausios degalinės esant žemam degalų lygiui.

#### Susijusi informacija

- [Navigacijos sistemos nuostatos](#page-23-0)\* (p. 22)
- [Žemėlapio nuostatos \(p. 22\)](#page-23-0)
- Eismo informacijos nuostatos (p. 24)
- [Kaip pamatyti alternatyvų maršrutą \(p. 17\)](#page-18-0)

# Eismo informacijos nuostatos

Čia parenkamos nuostatos, lemiančios, kaip turi būti pateikiama kelių eismo informacija navigacijos sistemoje\*.

#### Nuostatos → Navigacija → Eismas

Nuostatas galima keisti šiose srityse:

- Rodyti ir tvarkyti kelių eismo įvykius
- Vengti eismo įvykių
- Rodyti laisvą kelių eismą
- Tikralaikė kelių eismo informacija

#### kelių eismo įvykių rodymas

Pasirinkite, ar eismo įvykiai turi būti rodomi žemėlapyje ir naudojami maršrutui apskaičiuoti:

- Nėra
- Pagr.
- Visi

#### Vengri eismo incidentų

Pasirinkite, ar skaičiuojant maršrutą turi būti vengiama eismo incidentų:

- Niekada
- Klausti (visi pasiūlymai dėl maršruto keitimo pateikiami kelionės metu)
- Visada

#### Rodyti sklandų eismą

Pasirinkite Rodyti laisva keliu eisma, kad parodytumėte tai žemėlapyje.

#### Išplėstinės kelių eismo informacijos naudojimas $^{21}$

Pasirinkite Tikralaikė kelių eismo informacija, kad internetu galėtumėte naudoti tikralaikę kelių eismo informaciją (RTTI).

- [Navigacijos sistemos nuostatos](#page-23-0)\* (p. 22)
- [Žemėlapio nuostatos \(p. 22\)](#page-23-0)
- [Maršruto nuostatos ir kelio navigacija \(p. 23\)](#page-24-0)
- [Tikralaikė kelių eismo informacija \(p. 20\)](#page-21-0)

<sup>21</sup> Taikoma kai kurioms rinkoms.

# <span id="page-26-0"></span>Žemėlapių naujinimas

"MapCare" – tai nemokama žemėlapių naujinimo paslauga, skirta "Volvo" automobiliams su "Sensus Navigation"\*.

#### Bendroji informacija apie naujinimą

Žemėlapius atnaujinti galima iki dviejų kartų per metus.

Žemėlapius galima atnaujinti dviem būdais. Tai padarysite naudodami kompiuterį ir USB atmintuką arba tiesiogiai iš automobilio<sup>22</sup> (jei šis prijungtas prie interneto).

Automobilio žemėlapis padalintas į keletą iš anksto apibrėžtų regionų. Naujinant žemėlapio duomenis, nebūtina naujinti visų regionų – vairuotojas gali pasirinkti naujinti vieną ar keletą konkrečių regionų.

Prijungus automobilį prie interneto, galima atnaujinti vieną arba kelis regionus. Jei reikia naujinti daug regionų arba visą žemėlapį, bendras žemėlapio duomenų kiekis gali būti toks didelis, kad būtų daug lengviau tai atlikti per kompiuterį su USB atmintuku.

#### $\left| \mathrm{G} \right|$ [PASTABA](https://voice.cbg.com:443/cmsweb/workspace/item/metadata/details.do?io=98c8785ae888b809c0a801510f844a11&version=4&language=lt&variant=LT)

Jeigu kelionės maršrutas tęsiasi per kelis regionus, visų jų versijos numeriai turi būti tokie patys. Kitaip gali nutikti, kad į apskaičiuotą maršrutą bus įtraukta netikėta kelio atkarpa.

## Žemėlapio struktūros naujinimas

Kartais reikia keisti žemėlapio struktūrą – taip būna, jei reikia pridėti regioną arba jei didelį regioną reikia padalinti į mažesnius regionus. Šiuo atveju visi bandymai naujinti atskirus regionus įprasta tvarka nepavyks ir atsiradęs pranešimas nurodys priežastį.

Vietoj to reikia per USB atmintuką iš naujo įdiegti visą žemėlapį. Daugiau informacijos rasite "Volvo Cars" techninės pagalbos puslapyje ([support.volvocars.com](http://support.volvocars.com)) arba susisiekite su "Volvo" įgaliotuoju atstovu.

#### Navigacijos sistemos programinės įrangos naujinimas

Be žemėlapio duomenų kartais reikia naujinti pačią navigacijos sistemos programinę įrangą, kuri nuolat tobulinama. Tokiu atveju gali susidaryti situacija, kai esamos navigacijos sistemos programinė įranga nedera su paskutiniais žemėlapio duomenų naujiniais. Tada pateikiamas pranešimas, informuojantis, kad reikia atnaujinti ir navigacijos sistemos programinę įrangą. Tai gali atlikti

"Volvo" atstovas. Taip pat galima paprašyti "Volvo" įgaliotojo atstovo padėti atnaujini pačius žemėlapius. Tačiau atminkite, kad nors pats žemėlapio naujinimas yra nemokamas, už autoserviso laiką, kurio prireikė naujinimui atlikti, gali reikėti sumokėti.

#### Dažnai užduodami klausimai

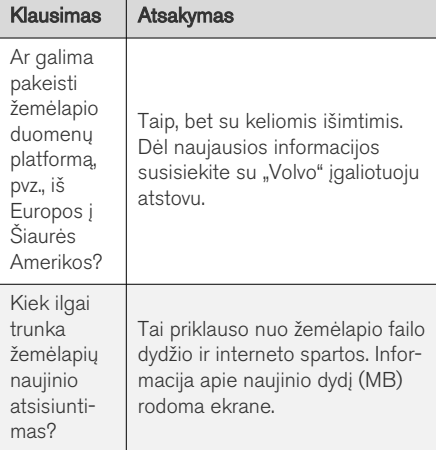

<sup>22</sup> Taikoma tik kai kurioms šalims.

<span id="page-27-0"></span>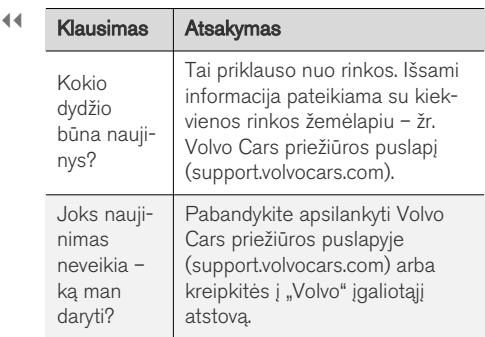

## Susijusi informacija

- Žemėlapių naujinimas per kompiuterį ir USB atmintuką (p. 26)
- [Žemėlapių naujinimas prie interneto prijung](#page-30-0)[tame kompiuteryje \(p. 29\)](#page-30-0)
- [Dažnai užduodami klausimai apie navigacijos](#page-31-0) [sistemą](#page-31-0)\* (p. 30)
- [Navigacijos sistemos licencijos sutartis](#page-32-0)\* [\(p. 31\)](#page-32-0)
- [Navigacijos sistemos autorių teisės](#page-34-0)\* (p. 33)

# Žemėlapių naujinimas per kompiuterį ir USB atmintuką

Naujus žemėlapius galima iš kompiuterio, turinčio interneto ryšį, atsisiųsti į USB atmintuką ir tada persiųsti iš USB atmintuko į automobilio navigacijos sistemą\*.

#### Paruošimas

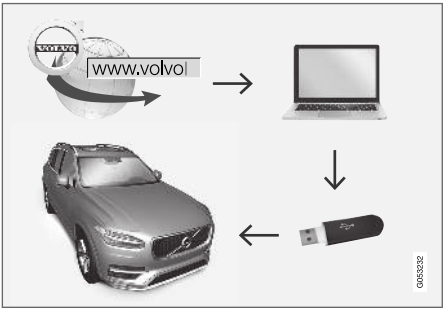

Naujinimas per kompiuterį ir USB atmintuką

#### USB atmintis

Norint valdyti naujinį USB atmintuku, reikia laikytis šių reikalavimų:

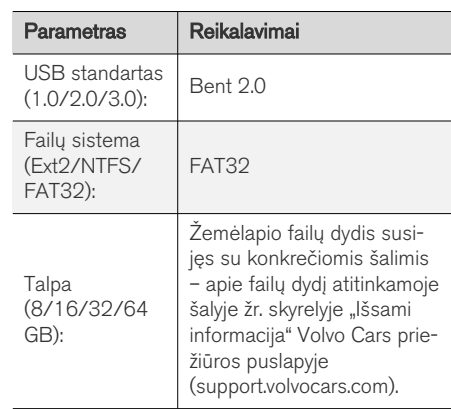

#### Dabartinės žemėlapio versijos parodymas

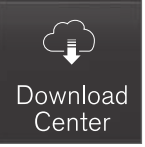

- 1. Programėlių rodinyje palieskite Atsisiuntimo centras.
- 2. Spauskite Žemėlapiai
	- > Prieinami žemėlapio regionai parodyti.

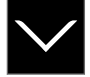

- Bakstelėkite rodyklę, kad išskleistumėte pasirinktąjį regioną.
	- > Pateikiama išsami žemėlapio informacija.
- 4. Žr. žemėlapio informaciją, pateikiamą po žemėlapio vaizdu.

#### Žemėlapio duomenų atsisiuntimas internetu į USB atmintuką

Pasiruoškite USB atmintuką ir pasižymėtą žemėlapio informaciją.

1. Interneto ryšį turinčiame kompiuteryje aplankykite "Volvo Cars" techninės pagalbos svetainę [\(support.volvocars.com](http://support.volvocars.com)).

- 2. Pasirinkite žemėlapių skiltį, automobilio modelį ir modelio metus.
- 3. Spustelėkite regioną, kurį norite atnaujinti.
	- > Pateikiamas žemėlapio vaizdas su informacija apie naujausius to regiono žemėlapio duomenis.
- 4. Patikrinkite, ar žemėlapio versija naujesnė nei esanti automobilyje.
- 5. Prijunkite USB atmintuką prie kompiuterio ir į jį atsisiųskite naujinį.

Atsisiuntimo trukmė priklauso nuo žemėlapio dydžio ir ryšio pralaidos. Patikrinti, ar žemėlapis tinkamai atsisiųstas į USB atmintinę prieš diegiant jį automobilyje, galima pasirinkus atsisiuntimo tikrinimą atsiuntimo programoje.

Mobilieji ryšiai per mobiliuosius įrenginius arba kai naudojami abonementai, kuriems gali būti taikomi mėnesio duomenų limitai, netinka naudoti atsisiuntimui.

#### Žemėlapio duomenų persiuntimas iš USB į automobilį

Laikas, per kurį duomenys perkeliami iš USB atminties į automobilį, skiriasi priklausomai nuo žemėlapio duomenų kiekio. Atnaujinti galima važiuojant. Navigacijos sistemą galima naudoti žemėlapio regionui atnaujinti, tačiau norint atnaujinti visus esamus žemėlapius, pvz., Europos Sąjungos, tokio atnaujinimo metu navigacijos sistemos naudoti neįmanoma. Jei diegimo procesas

neužbaigiamas iki automobilio išjungimo, jis tęsiamas pradėjus kitą kelionę. Naujinimo metu važiuoti nebūtina, tačiau degimas turi būti įjungtas. Jeigu naujinimo metu automobiliu nevažiuojama, rekomenduojama prijungti akumuliatoriaus įkroviklį.

#### $\blacktriangleleft$ **Naujinimas**

- Aktyvinkite navigacijos sistemą.
- 2. Prijunkite USB atmintuką prie automobilio USB prievado. Jei yra du USB prievadai, kitas tuo pat metu turi būti nenaudojamas.
- 3. Navigacijos sistema automatiškai aptinka, kad yra naujinys, ir visos žemėlapio duomenų bazės naujinimo metu ekrane parodo, kiek proceso procentų atlikta.
	- > Norint atnaujinti atskirą žemėlapio regioną, procesas pradedamas automatiškai.

Norint paleisti visos žemėlapio duomenų bazės atnaujinimo procesą, reikia paliesti Patvirtinti arba Atšaukti, kad diegimas būtų atšauktas.

- 4. Palieskite Patvirtinti pradedama naujinti visą žemėlapio duomenų bazę ir informacija apie šio proceso eigą parodoma centriniame ekrane.
- 5. Centriniame ekrane parodoma, kada baigiamas persiuntimo procesas: tada reikia ištraukti USB atmintuką.
- 6. Paleiskite informacijos ir pramogų sistemą iš naujo.
- 7. Patikrinkite, ar į automobilį perkelti reikiami žemėlapio duomenys – pakartokite veiksmus, aprašytus ankstesniame skyrelyje "Dabartinės žemėlapio versijos parodymas".

#### $\mathbf{\hat{i}}$ [PASTABA](https://voice.cbg.com:443/cmsweb/workspace/item/metadata/details.do?io=fbb81126cfad840dc0a8015157955e80&version=1&language=lt&variant=LT)

Kad būtų galima paleisti įrengtį, turi būti patenkinti tokie kriterijai:

- Pasirinkta teritorija turi būti įtraukta į sistemos žemėlapį. Skandinavijos teritoriją galima atsisiųsti tik jei sistemoje jau yra Europos žemėlapis. Jeigu atsisiunčiamas visas naujas žemėlapis, jis įrašomas vietoje ankstesnio žemėlapio.
- Pasirinktos teritorijos versija turi būti naujesnė nei esančios automobilyje.
- Pasirinkta teritorija turi derėti su automobilio programine įranga. Jei naujinys nedera, tuomet reikia atsisiųsti naują programinę įrangą.
- Pasirinkta teritorija turi derėti su esamu žemėlapiu. Jei teritorija nedera, tuomet reikės pakeisti žemėlapį.

#### Pertrūkiai

Jei naujinimas pertraukiamas, centriniame ekrane visada rodomas aiškinamasis pranešimas.

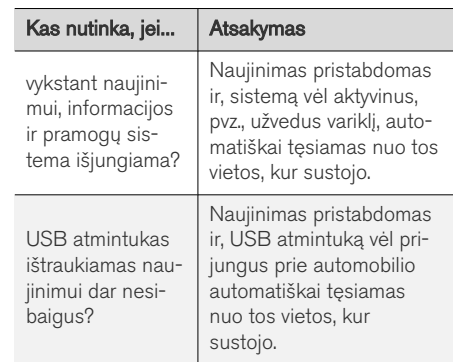

Daugiau informacijos rasite "Volvo Cars" techninės pagalbos puslapyje ([support.volvocars.com\)](http://support.volvocars.com) arba gausite susisiekę su "Volvo" įgaliotuoju atstovu.

- [Žemėlapių naujinimas prie interneto prijung](#page-30-0)[tame kompiuteryje \(p. 29\)](#page-30-0)
- [Žemėlapių naujinimas \(p. 25\)](#page-26-0)

# <span id="page-30-0"></span>Žemėlapių naujinimas prie interneto prijungtame kompiuteryje

Prijungus automobilį prie interneto, galima atnaujinti navigacijos sistemos\* žemėlapius<sup>23</sup>.

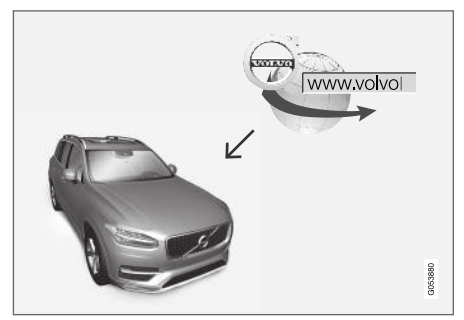

Nuotolinio naujinimo principas

Automobilis turi būti prijungtas prie interneto.

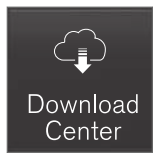

- 1. Programėlių rodinyje palieskite Atsisiuntimo centras.
	- > Programėlė paleidžiama ir šalia Žemėlapiai parodomas skaičius (kiek žemėlapio naujinių yra išleista konkrečiam namų regionui). Šis skaičius rodomas, kol galiausiai atliekama kita naujinių paieška arba kol naujiniai įdiegiami.
- 2. Spauskite Žemėlapiai.
- 3. Paspauskite Diegti + Patvirtinti.
	- > Pradedama diegti pasirinktą žemėlapį / žemėlapio naujinį.

Daugiau informacijos rasite "Volvo Cars" techninės pagalbos puslapyje [\(support.volvocars.com\)](http://support.volvocars.com) arba gausite susisiekę su "Volvo" įgaliotuoju atstovu.

#### Automatinis žemėlapio duomenų naujinimas

Automatinio naujinimo galimybę galima pasirinkti tik aktyvinus funkciją Leisti foniniu režimu

#### tikrinti, ar yra naujinių per Nuostatos → Sistema Atsisiuntimo centras.

- 1. Automatinio žemėlapio duomenų naujinimo funkciją galima pasirinkti tik namų regione. Jei namų regionas dar nepasirinktas, paspauskite rodyklę "žemyn", kad išskleistumėte regioną.
	- > Pateikiama išsami žemėlapio informacija.
- 2. Spauskite Nust.namų reg..
- Pažymėkite Autom. nauj.: langelį.
	- > Kai automobilis prisijungęs prie interneto ir yra prieinamas žemėlapio naujinys, jis automatiškai atsisiunčiamas į automobilį.

#### Kai atšaukiamas vykstantis žemėlapio atsisiuntimas

Jeigu žemėlapio atsisiuntimas prasidėjo, tačiau automobilis išjungiamas atsisiuntimui dar nepasibaigus, šis procesas pristabdomas ir vėliau automatiškai atnaujinamas vėl užvedus automobilį ir jam prisijungus prie interneto.

Jeigu nebuvo pasirinkta įdiegti arba praleista vienas ar daugiau naujinių, tuomet naujinimo failai gali būti per dideli, kad juos būtų galima atsisiųsti tiesiogiai į automobilį. Tokiu atveju naujinimo failus galite atsisiųsti į USB įrenginį, iš kurio vėliau juos galėsite įdiegti į automobilį.

<sup>23</sup> Taikoma tik kai kurioms šalims.

#### <span id="page-31-0"></span> $\blacktriangleleft$ Susijusi informacija

- [Žemėlapių naujinimas per kompiuterį ir USB](#page-27-0) [atmintuką \(p. 26\)](#page-27-0)
- [Žemėlapių naujinimas \(p. 25\)](#page-26-0)

# Dažnai užduodami klausimai apie navigacijos sistemą**\***

Toliau pateikiami keli dažniausiai užduodami klausimai apie navigacijos sistemą "Sensus Navigation".

#### Automobilio buvimo vieta žemėlapyje rodoma klaidingai

Navigacijos sistema automobilio buvimo vietą rodo maždaug apie 20 metrų ( 65 pėdų) tikslumu.

Paklaidos tikimybė būna didesnė, jei važiuojama keliais, kurie lygiagretūs kitam keliui, vingiuotais keliais arba kelių lygių keliais ir jeigu nuvažiavus didelį atstumą nebuvo daryta jokių posūkių.

Aukšti kalnai, pastatai, tuneliai, viadukai, estakados ir (arba) požeminiai pravažiavimai ir t. t. taip pat kliudo priimti palydovo signalus, vadinasi, automobilio buvimo vieta gali būti nustatoma su tam tikra paklaida.

#### Sistema ne visada parenka greičiausiai nuvažiuojamą ir (arba) trumpiausią maršrutą.

Apskaičiuojant maršrutą, atsižvelgiama į keletą veiksnių, kad teoriškai būtų nustatytas geriausias sprendimas. Šie veiksniai yra maršruto ilgis, kelio plotis ir klasė, eismo intensyvumas ir greičio apribojimai. Tačiau patyręs, vietovę žinantis vairuotojas tikriausiai gali pasirinkti geresnį maršrutą.

#### Pavyzdžiui, sistema gali parinkti mokamus kelius arba keltus, kurių vairuotojas nori išvengti.

Dėl techninių priežasčių sistema, skaičiuodama ilgą maršrutą, gali įtraukti tik didesnės reikšmės kelius.

Jeigu pažymima vengti mokamų kelių ir automagistralių, tada jie kiek įmanoma nėra įtraukiami į maršrutą ir naudojami tik tuo atveju, jeigu nėra jokios kitos priimtinos galimybės.

#### Po transportavimo, automobilio buvimo vieta žemėlapyje rodoma neteisingai.

Jeigu automobilis gabenamas, pvz., keltu arba traukiniu, arba vežamas taip, kad kliudoma priimti palydovo signalus, tada automobilio buvimo vieta teisingai nustatoma ne greičiau nei per 5 minutes.

#### Pakeitus padangas, automobilio ženklas ekrane elgiasi nelogiškai.

Nustatant automobilio buvimo vietą, greitį ir važiavimo kryptį, naudojamas ne tik palydovinis imtuvas, bet ir automobilio greičio jutiklis bei giroskopas. Sumontavus atsarginį ratą arba vasarines padangas pakeitus žieminėmis sistema turi "atpažinti" naujų ratų dydį.

Kad sistema veiktų optimaliai, rekomenduojama kurį laiką automobiliu pavažinėti keliais, kuriuose stiprus palydovo signalas (geras matomumas).

#### <span id="page-32-0"></span>Žemėlapyje rodomas vaizdas neatitinka tikrosios padėties

Kadangi kelių tinklas nuolatos plečiamas ir rekonstruojamas, kaskart imamos taikytis vis naujos eismo taisyklės ir t. t., todėl žemėlapio duomenų bazė ne visada, ne visais atvejais gali būti išsami.

Dėl to žemėlapio duomenys nuolat tobulinami ir atnaujinami – laikas nuo laiko patikrinkite, ar yra naujinių.

#### Automobilio ženklas ekrane pasislenka į priekį ar sukasi

Sistemai būtinos kelios sekundės, kad ji nustatytų padėtį ir automobilio važiavimą, kad būtų galima pradėti važiuoti.

Išjungiama sistema ir variklis. Variklis vėl paleidžiamas, tačiau kiek pastovima, ir tada pradedama važiuoti.

#### Žemėlapio informacija neatnaujinta

Žr. atsakymą kitame skyrelyje.

#### Ar įdiegta paskutinė žemėlapio informacija?

Žemėlapio duomenys nuolat naujinami ir tobulinami. Naujinant žemėlapį per kompiuterį ir USB, gali būti parodyta automobilyje esančio žemėlapio versija. Patikrinkite automobilio žemėlapio versiją ir palyginkite su versija, pateikiama "Volvo Cars" techninės pagalbos svetainėje support.volvocars.com.

# Susijusi informacija

[Žemėlapių naujinimas \(p. 25\)](#page-26-0)

### Navigacijos sistemos licencijos sutartis**\***

Licencija<sup>24</sup> – tai sutartis dėl teisės vykdyti tam tikrą veiklą arba naudotis kieno nors kito teisėmis sutartyje nustatytais terminais ir sąlygomis.

#### GALUTINIO VARTOTOJO LICENCINĖ **SUTARTIS**

ATIDŽIAI PERSKAITYKITE ŠIĄ GALUTINIO VARTOTOJO LICENCINE SUTARTI PRIEŠ NAUDODAMI "HERE" DUOMENU BAZE.

## PASTABA VARTOTOJUI

TAI YRA LICENCINĖ, O NE PARDAVIMO SUTARTIS, SUDARYTA TARP JŪSU IR "HERE EUROPE B.V." ("HERE") DĖL JŪSU "HERE" NAVIGACINIO ŽEMĖLAPIO DUOMENU BAZĖS KOPIJOS, ISKAITANT PRIDEDAMA KOMPIUTERINĘ PROGRAMINĘ ĮRANGĄ, LAIKMENAS IR KOMPANIJOS "HERE" PATEIKTA AIŠKINAMĄJA SPAUSDINTINĘ DOKUMENTACIJĄ (KARTU VADINAMĄ DUOMENŲ BAZE). NAUDODAMI ŠIĄ DUOMENŲ BAZĘ, JŪS PRIIMATE IR SUTINKATE SU VISOMIS ŠIOS GALUTINIO VARTOTOJO LICENCINĖS SUTARTIES (TOLIAU – SUTARTIES) SĄLYGOMIS. JEI SU ŠIOS SUTARTIES SALYGOMIS NESUTINKATE, NEDELSDAMI GRAŽINKITE DUOMENU BAZE SU VISAIS KITAIS PRIDEDAMAIS ELEMENTAIS SAVO PARDAVĖJUI IR SUSIGRAŽINKITE PINIGUS.

#### || NUOSAVYBĖS TEISĖ

Duomenų bazė ir autoriaus teisės bei intelektinė nuosavybė ar su jomis susijusios teisės yra kompanijos "HERE" ir jos licencijų teikėjų nuosavybė. Laikmena, kurioje buvo įrašyta duomenų bazė, lieka "HERE" ir jos tiekėjų nuosavybė, kol jūs nesumokate visos mokėtinos sumos "HERE" ir / arba jos tiekėjams pagal šią sutartį ar panašius susitarimus, kurių pagrindu jums buvo pateikta duomenų bazė.

#### LICENCIJOS SUTEIKIMAS

"HERE" suteikia jums neišskirtine licencija naudoti duomenų bazę savo asmeniniams tikslams arba, jei tai įmanoma, naudoti vidinėms verslo operacijoms. Ši licencija nesuteikia teisės teikti sublicencijas.

#### NAUDOJIMO APRIBOJIMAI

Duomenų bazė yra apribota naudoti tik su konkrečia sistema, kuriai ji buvo sukurta. Išimtis – galiojančiuose teisės aktuose atskirai įvardyti atvejai (pvz., nacionaliniai įstatymai, paremti Europos Sąjungos direktyva (91/250) ir Duomenų bazių direktyva (96/9)), kai jums draudžiama išgauti arba pakartotinai panaudoti esmines duomenų bazės turinio dalis bei atkurti, kopijuoti, modifikuoti, adaptuoti, versti, išardyti, išskaidyti, perprogramuoti bet kurią duomenų bazės dalį. Jei norite gauti informacijos apie suderinamumą, kaip tai įvardyta Europos programinės sąjungos direktyvoje, kuria yra

paremti nacionaliniai įstatymai, jūs suteiksite "HERE" motyvuotą laiką pateikti minėtą informaciją apie planuojamus terminus, įskaitant sanaudas, kurias turės nustatyti "HERE".

Duomenų bazę apima pateikta informacija, perduota "HERE" naudotis trečiųjų šalių pagal licenciją, ir šiai informacijai taikomos tiekėjo sąlygos bei autorių teisės, nurodytos šiuo adresu:

here.com/supplierterms

#### LICENCIJOS PERDAVIMAS

Duomenų bazės negalite perduoti trečiosioms šalims, išskyrus tada, kai ji yra įdiegta sistemoje, kuriai ji buvo sukurta ir kurios jokios duomenų bazės kopijos jūs nepasiliekate, ir jeigu asmuo, kuriam ją perduodate, sutinka su visomis šios sutarties sąlygomis ir nuostatomis bei tai raštu patvirtina kompanijai "HERE". Kelių diskų rinkiniai gali būti perduodami ar parduodami tik neišardyti, t. y. tokie, kokius pateikė "HERE", o ne atskiromis dalimis.

#### RIBOTA GARANTIJA

"HERE" garantuoja, kad su toliau išvardytais įspėjimais per 12 mėnesių po jūsų duomenų bazės kopijos įsigijimo ji veiks iš esmės pagal "HERE" tikslumo ir išbaigtumo taisykles, galiojančias įsigijus duomenų bazę. Šias taisykles prireikus galima gauti iš "HERE". Jei duomenų bazė neveikia pagal šios ribotos garantijos nuostatas, "HERE" imsis motyvuotų priemonių

suremontuoti arba pakeisti jūsų duomenų bazės, kuri neatitinka šių nuostatų, kopiją. Jei ir dedant tokias pastangas duomenų bazė nepradeda veikti pagal čia išdėstytų garantijų nuostatus, jūs galite pasirinkti arba atgauti pinigus, sumokėtus už duomenų bazę, arba nutraukti šią sutartį. Tai yra visa "HERE" atsakomybė ir jūsų vienintelis galimas veiksmas "HERE" atžvilgiu. Vienintelė šiame skyriuje nurodyta išimtis - "HERE" neteikia jokių garantijų ar pareiškimų dėl duomenų bazės naudojimo rezultatų, jų tikslumo, teisingumo, patikimumo ar kitais atžvilgiais.

"HERE" negarantuoja, kad duomenų bazė yra ir bus be klaidų. "HERE", jūsų tiekėjas ar bet kuris kitas asmuo neišduos jokios kitos žodinės ar rašytinės informacijos ar patarimo kaip garantijos. kuri padidintų čia pateiktos ribotos garantijos aprėptį. Šioje sutartyje nustatyta ribota garantija neapriboja ir neturi poveikio jūsų kitoms statutinėms teisėms, kurias galite turėti pagal teisėtą garantiją dėl paslėptų defektų.

Jei duomenų bazę gavote ne tiesiogiai iš "HERE", galite turėti statutinių teisių asmens, iš kurio įsigijote duomenų bazę, atžvilgiu šalia teisių, suteikiamų "HERE" pagal šią sutartį, remiantis jūsų gyvenamojoje vietoje galiojančiais teisiniais aktais. Pirmiau pateikta "HERE" garantija niekaip nepaveiks tokių statutinių teisių ir jas galėsite ginti šalia garantinių teisių, suteiktų jums šia sutartimi.

<sup>24</sup> EULA = End User License Agreement

## <span id="page-34-0"></span>ATSAKOMYBĖS APRIBOJIMAS

Duomenų bazės kaina neapima jokių vertinimų už galimą pasekminių, netiesioginių ar neribotų tiesioginių žalos, kuri gali būti patirta dėl duomenų bazės naudojimo, padarinių rizikos prisiėmimą. Atitinkamai, "HERE" jokiu atveju nebus atsakinga už bet kokius pasekminius ar netiesioginius nuostolius, be apribojimų įskaitant prarastas pajamas, duomenis ar naudojimą, patirtą jūsų ar trečiosios šalies, ir kylantį iš jūsų duomenų bazės naudojimo, nepriklausomai nuo to, ar remiamasi sutartimi, pateikta pretenzija ar garantija, net jeigu "HERE" ir buvo informuota apie tokios žalos galimybę. Bet kuriuo atveju "HERE" atsakomybė už tiesioginius nuostolius yra apribota iki jūsų duomenų bazės kopijos kainos.

RIBOTA GARANTIJA IR ATSAKOMYBĖS APRIBOJIMAS, NUSTATYTAS ŠIOJE SUTARTYJE, NIEKAIP NEVEIKIA IR NESUVARŽO JŪSŲ STATUTINIŲ TEISIŲ, JEI DUOMENŲ BAZĘ ĮSIGIJOTE KOKIU NORS KITOKIU BŪDU, O NE VYKDYDAMI VEIKLĄ.

#### **ISPĖJIMAI**

Duomenų bazėje gali būti netiksli ar ne visa informacija dėl einančio laiko, besikeičiančių aplinkybių, naudojamų informacijos šaltinių ir išsamių geografinių duomenų rinkimo pobūdžio, dėl ko gali būti gaunami neteisingi rezultatai. Duomenų bazė, šalia viso kito, neapima arba neatspindi kelionės laiko informacijos, taip pat informacijos apie kaimynystės saugumą, teisines institucijas, avarines tarnybas, statybos darbus,

kelių arba juostų uždarymą, kelių šlaitus ar nuolydžius, tiltų aukščius, leistinus svorius arba kitus apribojimus, kelio sąlygas, specialiuosius įvykius, priklausomai nuo jūsų turimos navigacijos sistemos tipo.

#### **GALIOJANTYS ISTATYMAI**

Šiai sutarčiai galios vietos, kurioje gyvenate tą dieną, kai įsigyjate duomenų bazę, įstatymai. Jei tokiu momentu gyvenate už Europos Sąjungos ribų ir ne Šveicarijoje, galios Europos Sąjungos ar Šveicarijos, kur įsigijote savo duomenų bazę. įstatymai. Visais kitais atvejais arba jei vietos, kurioje įsigijote duomenų bazę, nustatyti negalima, galios Nyderlandų įstatymai. Nesutarimus, kylančius ar susijusius su šia sutartimi, be "HERE" teisės pretenzijas nagrinėti jūsų tuometinėje gyvenamojoje vietoje apribojimo, spręs tos šalies, kurioje gyvenote tuo metu, kai įsigijote duomenų bazę, atsakingas teismas.

#### Susijusi informacija

- [Žemėlapių naujinimas \(p. 25\)](#page-26-0)
- Navigacijos sistemos autorių teisės\* (p. 33)

# Navigacijos sistemos autorių teisės**\***

Informacijos apie autorių teises (©) rasite skirsnyje "Navigacijos sistemos licencinė sutartis".

- [Žemėlapių naujinimas \(p. 25\)](#page-26-0)
- [Navigacijos sistemos licencijos sutartis](#page-32-0)\* [\(p. 31\)](#page-32-0)

# ABĖCĖLINĖ RODYKLĖ

# ABĖCĖLINĖ RODYKLĖ

--

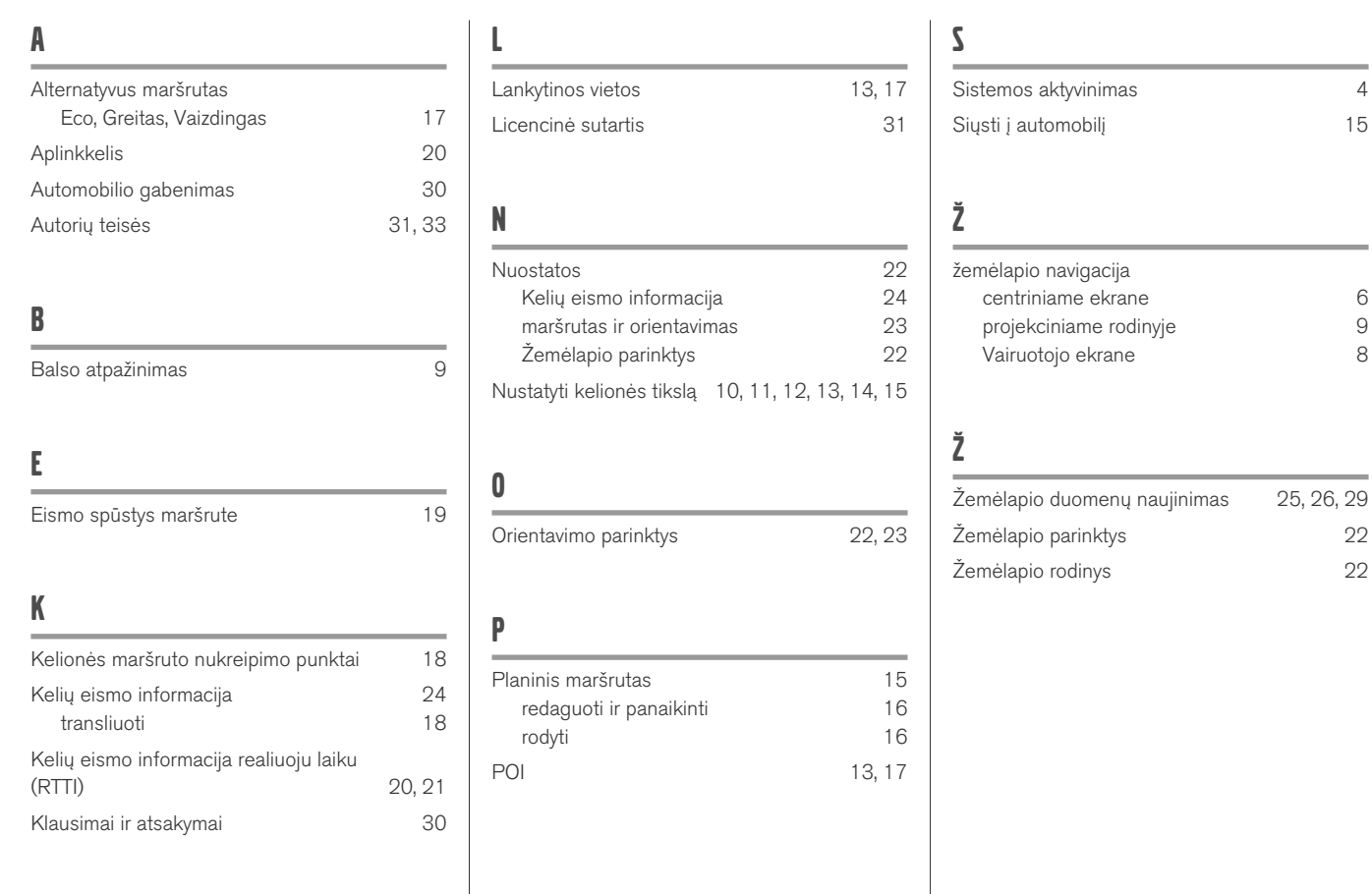

ABĖCĖLINĖ RODYKLĖ

# **VOLVO**

TP 28363 (Lithuanian), AT 1846, MY19, Copyright © 2000-2018 Volvo Car Corporation